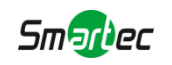

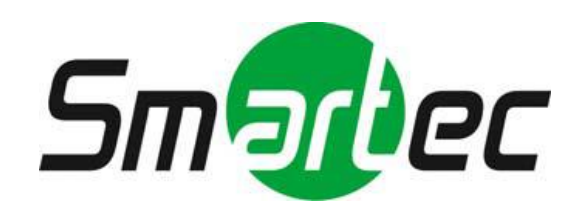

# **5-мегапиксельная скоростная**

# **IP-камера**

# **STC-IPM5921A/2 Estima**

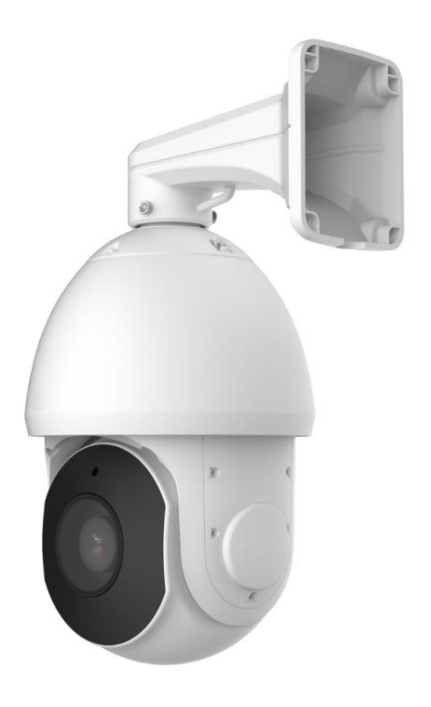

Краткое руководство пользователя

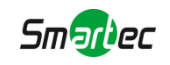

## Содержание

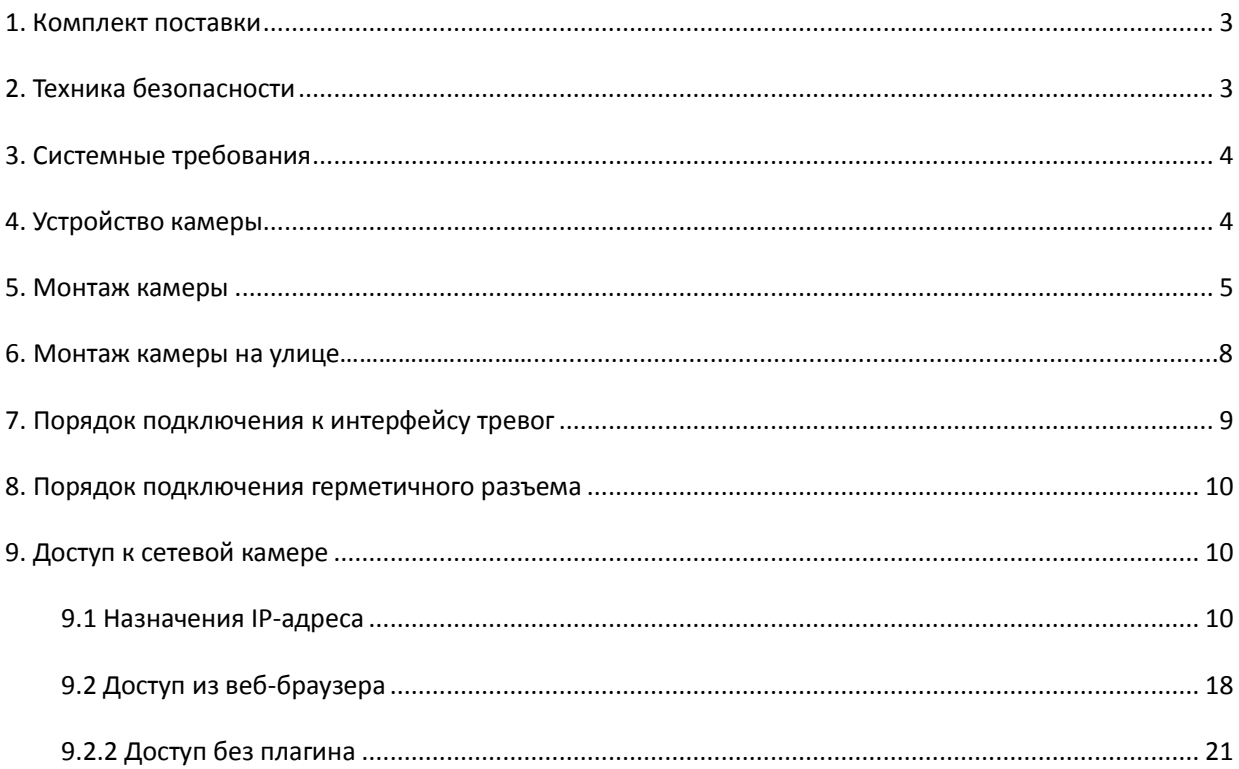

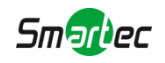

Благодарим Вас за приобретение сетевой камеры Smartec. Настоящее руководство содержит базовые указания по установке и доступу к сетевой камере. Более подробная информация приводится в Руководстве пользователя.

## <span id="page-2-0"></span>**1. Комплект поставки**

Перед установкой убедитесь, что в коробке имеются все необходимые элементы, перечисленные ниже. Если что-либо отсутствует или повреждено, обратитесь к грузоотправителю и торговому представителю.

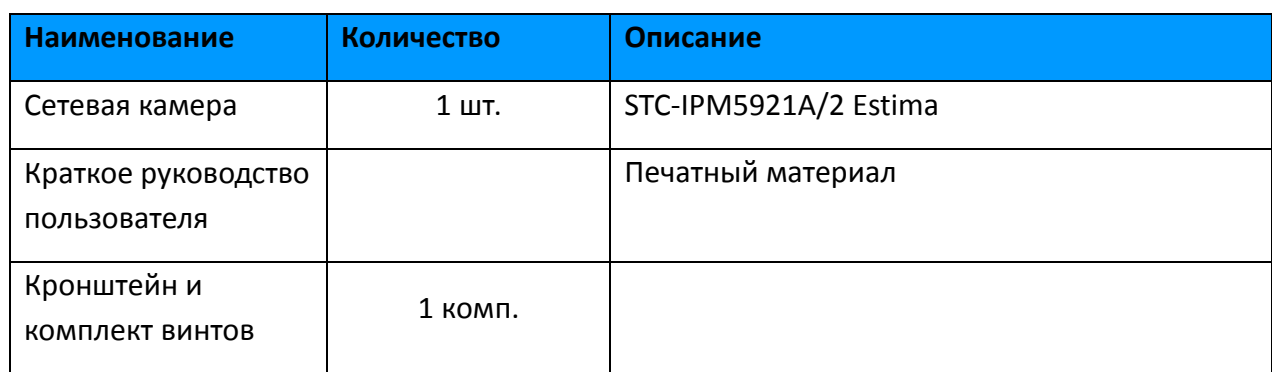

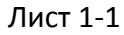

## <span id="page-2-1"></span>**2. Техника безопасности**

- Не подвергайте продукт воздействию дождя или влаги.
- $\triangleright$  Убедитесь, что устройство прочно фиксируется при креплении на стену или потолок.
- Перед использованием камеры необходимо убедиться, что напряжение питания соответствует требуемому.
- $\triangleright$  Не используйте сторонние блоки питания.
- Не пытайтесь самостоятельно разбирать или модифицировать камеру.

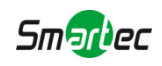

# <span id="page-3-0"></span>**3. Системные требования**

**Операционная система:** Windows XP/Vista/7/8/10/Server 2000/Server 2008

**ЦП:** 1,66 ГГц или мощнее

**Оперативная память:** 1 Гб или больше

**Видеокарта:** 128 Мб или более

**Интернет-протокол:** TCP/IP (IPv4/IPv6)

**Веб-браузер:** Internet Explorer 8.0 и новее, Mozilla Firefox, Google Chrome или Safari.

# <span id="page-3-1"></span>**4. Устройство камеры**

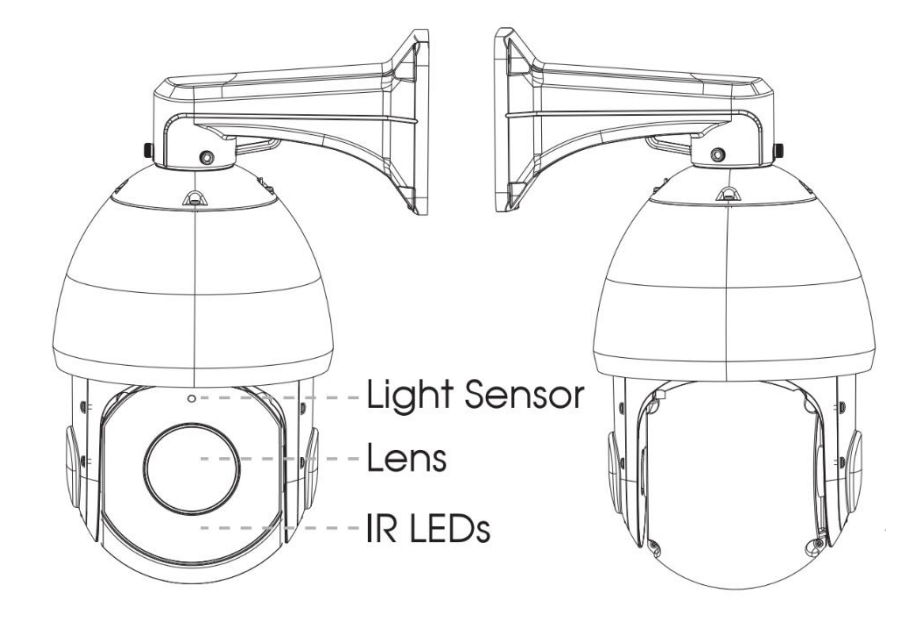

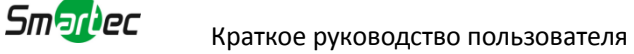

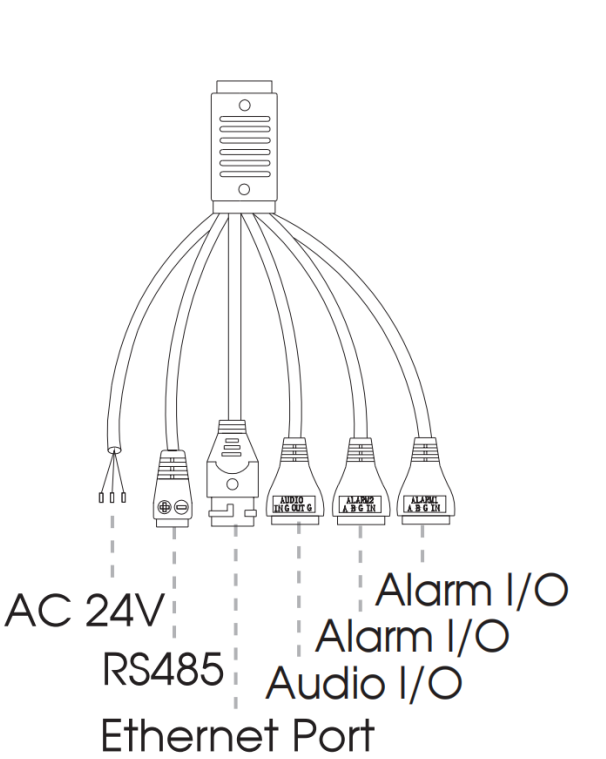

#### **Примечание:**

- 1) В качестве источника питания используется только 24В. переменного тока или PoE+ (802.3at)
- 2) Встроенный слот для SD-карты можно увидеть после снятия 4 винтов и открытия передней панели.

## <span id="page-4-0"></span>**5. Монтаж камеры**

- Шаг 1: Проверьте состояние стен или потолка. Убедитесь, что они достаточно прочны, чтобы избежать отслаивания. Они должны быть в состоянии выдержать вес в восемь раз больше, чем вес камеры;
- Шаг 2: Используйте настенный или потолочный подвесной кронштейн, чтобы отметить отверстия. Просверлите 4 отверстия на стене или потолке;

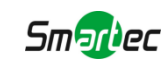

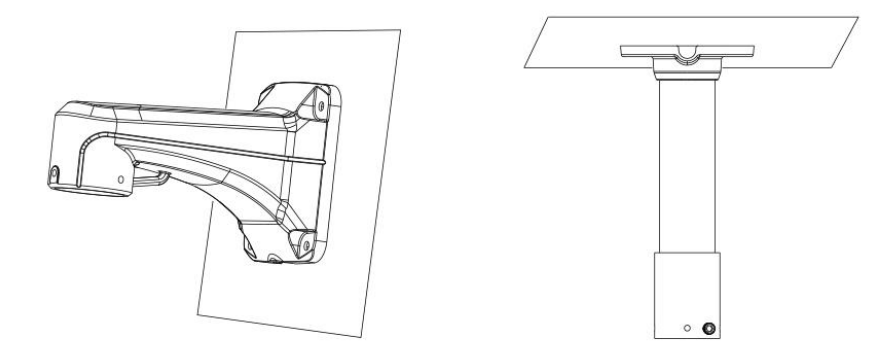

Шаг 3: Протяните кабели через кронштейн. Совместите кронштейн с отверстиями для винтов корпуса камеры и закрепите её;

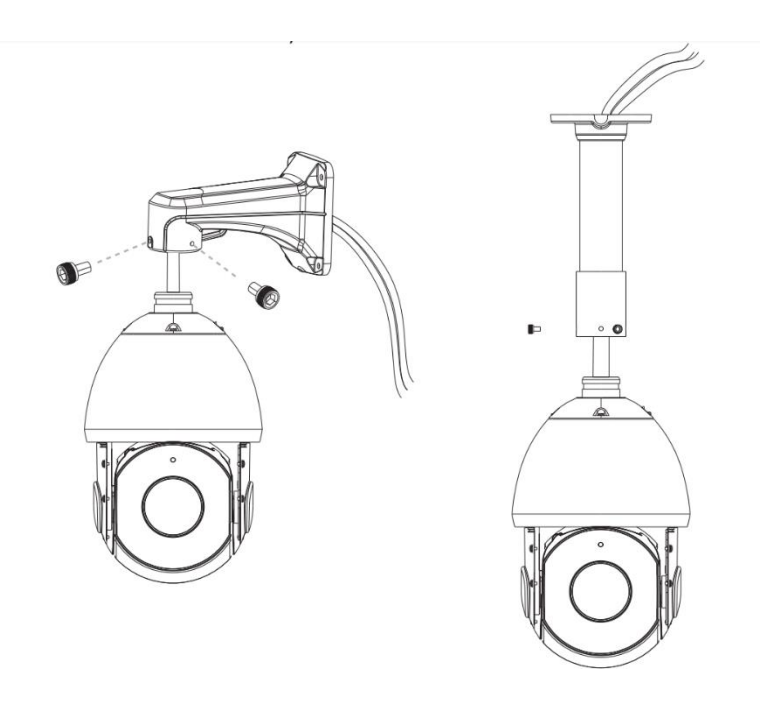

Шаг 4: Убедитесь, что корпус камеры правильно установлен на кронштейне, и совместите его с отверстиями на стене или потолке, а затем затяните винты.

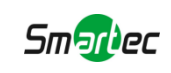

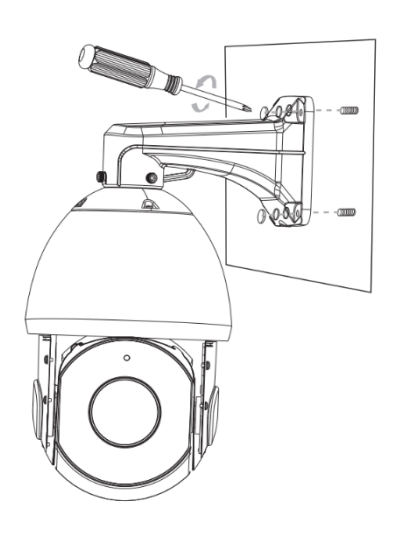

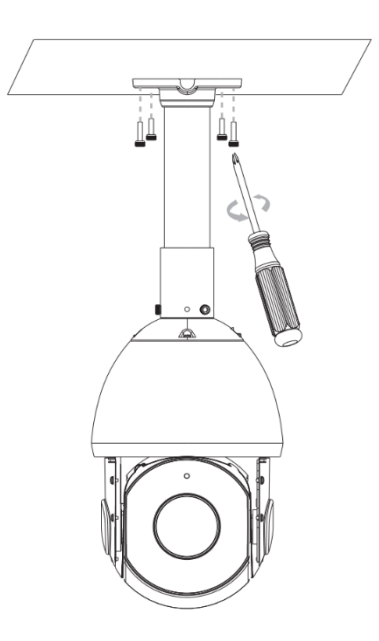

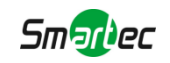

## **6. Рекомендуемый способ наружного монтажа**

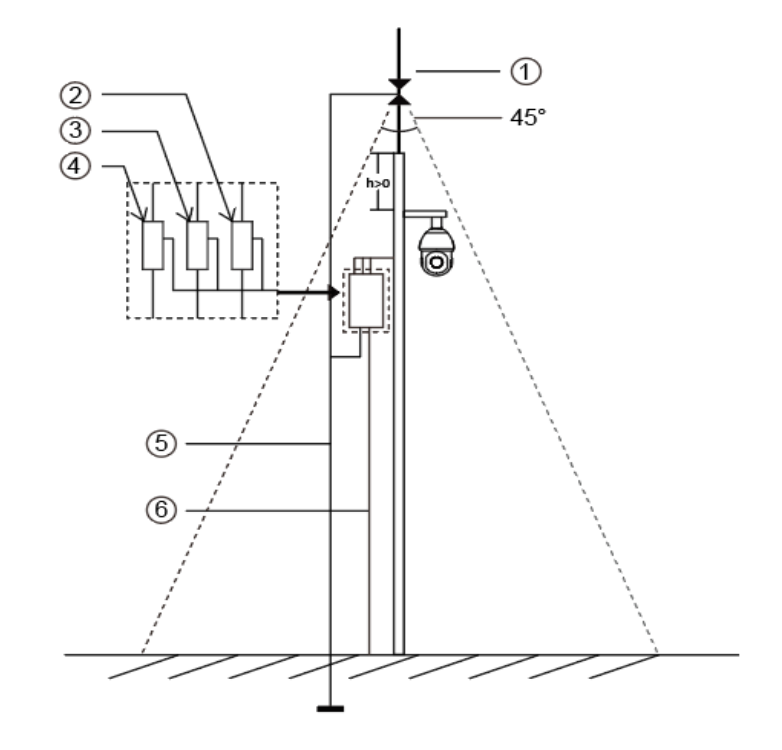

На рисунке ниже показан пример наружного монтажа:

Ниже приведены устройства, показанные на рисунке с помощью цифр.

- ① Молниеотвод
- ② Разрядник для защиты видеотракта от молнии/перенапряжений
- ③ Разрядник для защиты телекоммуникаций от молнии/перенапряжений
- ④ Разрядник для защиты сети питания от молнии/перенапряжений
- ⑤ Заземляющий проводник (сопротивление не более 4 Ом)
- ⑥ Защитная стальная труба

#### **Указания по наружному монтажу**

- 1) Никогда не используйте воздушную линию на открытой местности.
- 2) Выполняйте монтаж линии под карнизом.
- 3) Сигнальная линия должна находиться на расстоянии не менее 50 метров от источника высокого напряжения.
- 4) Прикрепите молниеотвод к верхней части столба, на котором будет установлена камера.
- 5) Убедитесь, что камера находится не на верху столба. Она должна быть установлена рядом с молниеотводом, под углом ниже 45 градусов.
- 6) Убедитесь, что система имеет эквипотенциальное заземление.

## <span id="page-8-0"></span>**7. Порядок подключения к интерфейсу тревог**

Внешний интерфейс камеры выглядит следующим образом, вы можете сверяться с изображением при установке внешнего устройства тревог:

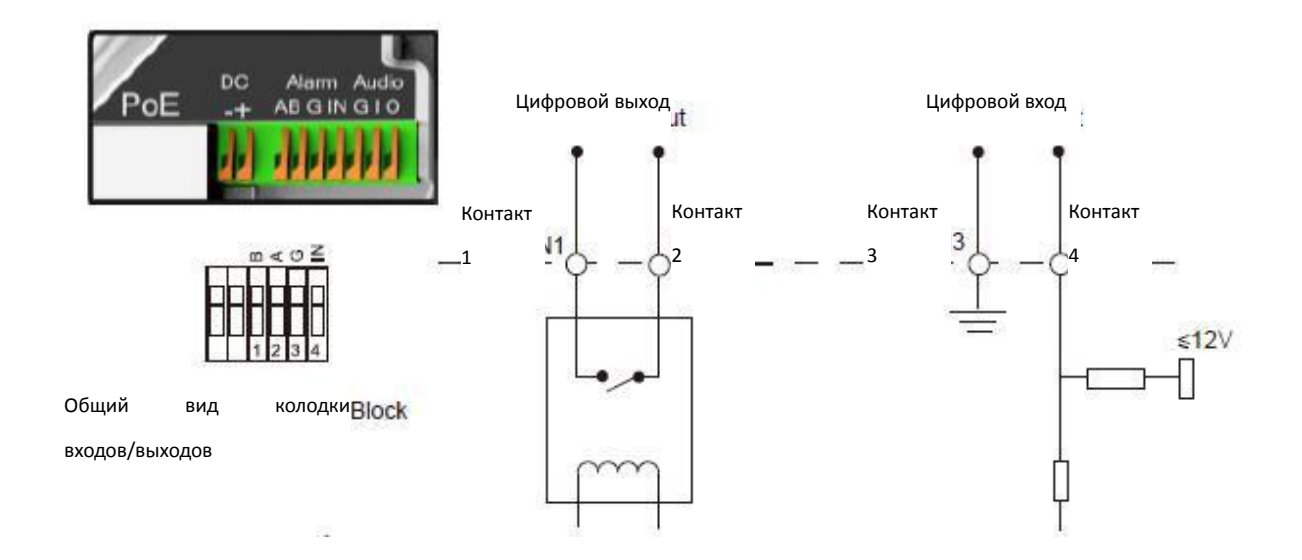

Контакт 1: Выход тревог нормально замкнут/нормально разомкнут, 24 В пост. тока, 1 А

Контакт 2: Выход тревог нормально замкнут/нормально разомкнут, 24 В пост. тока, 1 А

Контакт 3: Вход тревог нормально замкнут/нормально разомкнут, не более 12 В

Контакт 4: Вход тревог нормально замкнут/нормально разомкнут, не более 12 В

<span id="page-9-0"></span>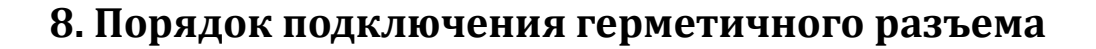

Smartec

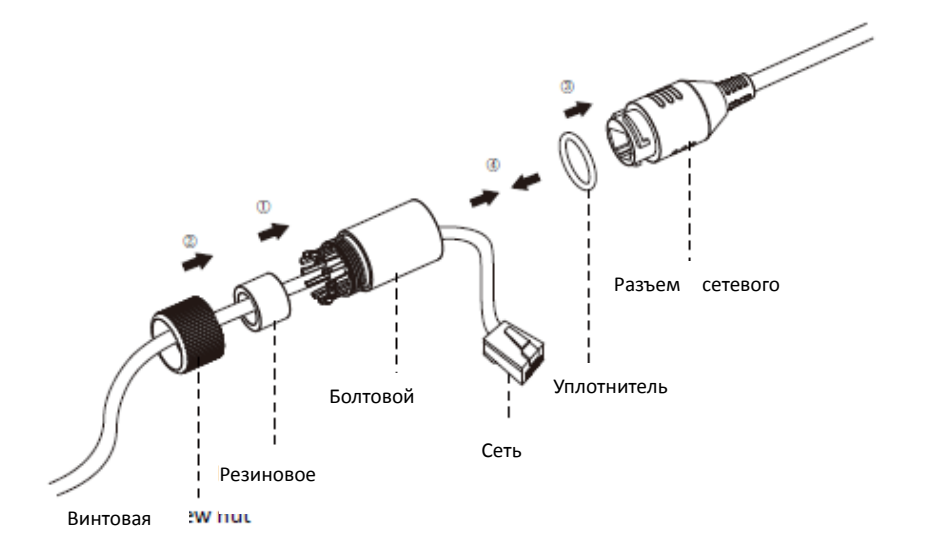

- Шаг 1: Протяните сетевой кабель через резьбовую гайку, резиновое кольцо и болтовой переходник;
- Шаг 2: Вставьте резиновое кольцо в болтовой переходник;
- Шаг 3: Навинтите винтовую гайку на болтовой переходник;
- Шаг 4: Установите уплотнительное кольцо на разъем сетевого порта;
- Шаг 5: Подсоедините RJ45 к разъему сетевого порта, затяните болтовой переходник и разъем;

# <span id="page-9-1"></span>**9. Доступ к сетевой камере**

Камере следует присвоить активный IP-адрес, к которому можно подключиться.

## <span id="page-9-2"></span>**9.1 Назначения IP-адреса**

Сетевой камере следует присвоить активный IP-адрес, к которому можно подключиться. IP-адрес сетевой камеры по умолчанию: 192.168.5.190. **По умолчанию имя пользователя - «admin», пароль - «123456».**

Вы можете изменить IP-адрес камеры через приложение Smart Tools или через браузер. Подключите камеру к той же локальной сети, что и компьютер.

### **9.1.1 Назначение IP-адреса с использованием ПО Smart Tools**

Smart Tools - это программный инструмент, который может автоматически

обнаруживать сетевые камеры в локальной сети, задавать IP-адреса и управлять обновлениями прошивки. Рекомендуется использовать это ПО при назначении IP-адресов нескольким камерам.

Smartec

Шаг 1: Установите Smart Tools (программное обеспечение можно загрузить с официального сайта);

Шаг 2: Запустите Smart Tools, перейдите на страницу инструмента IPC, затем введите информацию об устройстве, включая IP-адрес, MAC-адрес, номер порта, маску сети и шлюз, а затем - информацию для всех сетевых камер в данной сети. Детали показаны на рисунке 8-1;

|           |    |                       |                       | 佛                                            |         | ات               |                         |                      |                     |                                           | $\mathsf{x}$ |
|-----------|----|-----------------------|-----------------------|----------------------------------------------|---------|------------------|-------------------------|----------------------|---------------------|-------------------------------------------|--------------|
|           |    | <b>IPC Tools</b>      |                       | Network                                      | Setting | Upgrade          | Preview                 | <b>OEM</b>           | Q                   | <b>A</b> (123456<br>admin<br>Search here. | O            |
| О         |    | Device Name           | <b>MAC</b>            | IP<br>Δ                                      | Port    | <b>Netmask</b>   | Gateway                 | Model                | Run-up Time         | Version                                   |              |
| $\subset$ | 13 | Network Camera        | 1C:C3:16:21:B5:47     | 192.168.8.120                                | 80      | 255.255.252.0    | 192.168.8.1             | MS-C2942-B           | 2017-04-01 10:30:51 | 40.6.0.55                                 | ⊙            |
| ┌         | 14 | Network Camera        | 1C:C3:16:21:97:F7     | 192.168.8.121                                | 80      | 255.255.252.0    | 192.168.8.1             | MS-C2961-EB          | 2017-03-30 14:31:10 | 40.6.0.55                                 | 0            |
| г         | 15 | MS-C3587-PA           | 1C:C3:16:12:07:1A     | 192.168.8.124                                | 80      | 255.255.252.0    | 192.168.8.1             | MS-C3587-PA          | 2017-03-24 08:33:08 | 30.6.0.55                                 | ◎            |
| г         | 16 | Network Camera        | 1C:C3:16:21:0C:<br>30 | 192.168.8.134                                | 80      | 255.255.252.0    | 192.168.8.1             | MS-C3762-FIPB        | 2017-04-01 09:06:13 | 41.6.0.55                                 | 0            |
| С         | 17 | <b>Network Camera</b> | 1C:C3:16:21:1E:78     | 192.168.8.137                                | 80      | 255.255.252.0    | 192.168.8.1             | MS-C4482-PB          | 2017-03-31 17:25:38 | 41.6.0.55                                 | Θ            |
| $\subset$ | 18 | Network Camera        | 1C:C3:16:21:00:22     | 192.168.8.141                                | 80      | 255.255.252.0    | 192.168.8.1             | <b>MS-C2962-FIPB</b> | 2017-04-07 09:53:18 | 40.6.0.56-TTA-1                           | $\odot$      |
| г         | 19 | <b>Network Camera</b> | 1C:C3:16:21:00:52     | 192.168.8.146                                | 80      | 255.255.252.0    | 192.168.8.1             | <b>MS-C4472-FPB</b>  | 2017-04-06 15:18:10 | 40.6.0.55-г2                              | e            |
| Г         | 20 | <b>Network Camera</b> | 1C:C3:16:20:00:EF     | 192.168.8.150                                | 80      | 255.255.255.0    | 192.168.8.1             | <b>MS-C2862-FPB</b>  | 2017-04-01 18:09:24 | 41.6.0.55                                 | O            |
| г         | 21 | Bacon                 | 1C:C3:16:20:00:98     | 192.168.8.162                                | 80      | 255.255.252.0    | 192.168.8.1             | <b>CSP-BX8500</b>    | 2017-04-06 14:36:45 | 41.6.32.52-r6                             | Θ            |
| $\subset$ | 22 | Network Camera        | 1C:C3:16:21:09:55     | 192.168.8.166                                | 5353    | 255.255.252.0    | 192.168.8.2             | MS-C4462-RFIPB       | 2017-04-06 14:27:54 | 40.6.0.55                                 | o            |
| г         | 23 | Network Camera        | 1C:C3:16:21:03:8E     | 192.168.8.168                                | 5353    | 255.255.255.0    | 192.168.5.1             | MS-C4473-PB          | 2017-03-30 11:20:51 | 40.6.0.55                                 | ◎            |
| г         | 24 | Network Camera        | 1C:C3:16:20:00:92     | 192.168.8.169                                | 80      | 255.255.252.0    | 192.168.8.1             | MS-C2962-RFPB        | 2017-04-06 10:29:02 | 41.6.0.55                                 | $\odot$      |
| ∊         | 25 | <b>Network Camera</b> | 1C:C3:16:21:19:       | 192.168.8.201                                | 80      | 255.255.252.0    | 192.168.8.1             | MS-C2973-PB          | 2017-04-07 08:39:51 | 40.6.1.55                                 | ⊛            |
|           |    |                       |                       |                                              |         |                  |                         |                      |                     |                                           |              |
| 0/266     |    | Device Name:          |                       | IP:<br>$\mathcal{L}=\mathcal{L}=\mathcal{L}$ | Port    |                  | Netmask:<br>$2 - 2 - 2$ | Gateway:             |                     | DNS:<br>a la                              |              |
|           |    |                       |                       |                                              |         |                  |                         |                      |                     | <b>X</b> Modify<br>Count                  |              |
|           |    | Operating Information |                       |                                              |         |                  |                         |                      |                     |                                           |              |
|           |    |                       |                       |                                              |         |                  |                         |                      |                     |                                           |              |
|           |    |                       |                       |                                              |         |                  |                         |                      |                     |                                           |              |
|           |    |                       |                       |                                              |         |                  |                         |                      |                     |                                           |              |
|           |    |                       |                       |                                              |         |                  |                         |                      |                     |                                           |              |
|           |    |                       |                       |                                              |         |                  |                         |                      |                     | Save<br>Clear                             |              |
|           |    |                       |                       |                                              |         | Version: 2.2.0.6 |                         |                      |                     |                                           |              |

Рис. 8-1. Smart Tools

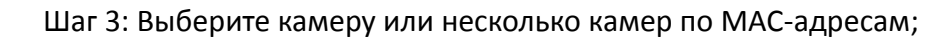

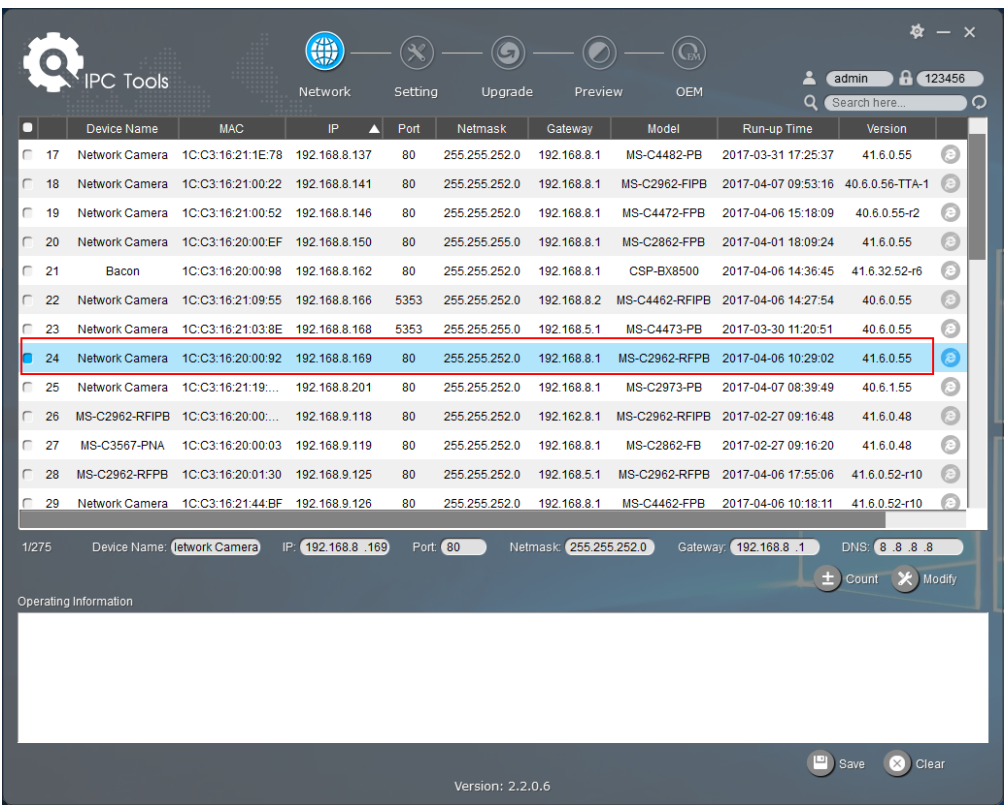

**Smartiec** 

Рис. 8-2 Выбор одной камеры

|            |    |                             |                                                | 佛                  |         |                  |                        |                     |                     |                                            | $\mathsf{x}$   |
|------------|----|-----------------------------|------------------------------------------------|--------------------|---------|------------------|------------------------|---------------------|---------------------|--------------------------------------------|----------------|
|            |    | PC Tools                    |                                                | Network            | Setting | Upgrade          | Preview                | <b>OEM</b>          | Q                   | <b>A</b> (123456)<br>admin<br>Search here. | O              |
|            |    | Device Name                 | <b>MAC</b>                                     | IP<br>Δ            | Port    | Netmask          | Gateway                | Model               | Run-up Time         | Version                                    |                |
| $\subset$  | 17 | Network Camera              | 1C:C3:16:21:1E:78                              | 192.168.8.137      | 80      | 255.255.252.0    | 192.168.8.1            | <b>MS-C4482-PB</b>  | 2017-03-31 17:25:37 | 41.6.0.55                                  | Θ              |
| $\sqrt{2}$ | 18 | Network Camera              | 1C:C3:16:21:00:22                              | 192.168.8.141      | 80      | 255.255.252.0    | 192.168.8.1            | MS-C2962-FIPB       | 2017-04-07 09:53:16 | 40.6.0.56-TTA-1                            |                |
| $\subset$  | 19 | Network Camera              | 1C:C3:16:21:00:52                              | 192.168.8.146      | 80      | 255.255.252.0    | 192.168.8.1            | <b>MS-C4472-FPB</b> | 2017-04-06 15:18:09 | 40.6.0.55-r2                               | O              |
| $\sqrt{2}$ | 20 |                             | Network Camera 1C:C3:16:20:00:EF 192.168.8.150 |                    | 80      | 255.255.255.0    | 192.168.8.1            | <b>MS-C2862-FPB</b> | 2017-04-01 18:09:24 | 41.6.0.55                                  | @              |
| г          | 21 | Bacon                       | 1C:C3:16:20:00:98                              | 192.168.8.162      | 80      | 255.255.252.0    | 192.168.8.1            | <b>CSP-BX8500</b>   | 2017-04-06 14:36:45 | 41.6.32.52-r6                              | o              |
| $\sqrt{2}$ | 22 |                             | Network Camera 1C:C3:16:21:09:55               | 192.168.8.166      | 5353    | 255.255.252.0    | 192.168.8.2            | MS-C4462-RFIPB      | 2017-04-06 14:27:54 | 40.6.0.55                                  | O              |
| $\sqrt{2}$ | 23 | Network Camera              | 1C:C3:16:21:03:8E                              | 192.168.8.168      | 5353    | 255.255.255.0    | 192.168.5.1            | <b>MS-C4473-PB</b>  | 2017-03-30 11:20:51 | 40.6.0.55                                  | O              |
| п          | 24 | Network Camera              | 1C:C3:16:20:00:92                              | 192.168.8.169      | 80      | 255.255.252.0    | 192.168.8.1            | MS-C2962-RFPB       | 2017-04-06 10:29:02 | 41.6.0.55                                  | $\circledcirc$ |
| $\subset$  | 25 | Network Camera              | 1C:C3:16:21:19:                                | 192.168.8.201      | 80      | 255.255.252.0    | 192.168.8.1            | <b>MS-C2973-PB</b>  | 2017-04-07 08:39:49 | 40.6.1.55                                  | $\odot$        |
| г          | 26 | MS-C2962-RFIPB              | 1C:C3:16:20:00:                                | 192.168.9.118      | 80      | 255.255.252.0    | 192.162.8.1            | MS-C2962-RFIPB      | 2017-02-27 09:16:48 | 41.6.0.48                                  | o              |
| $\subset$  | 27 | <b>MS-C3567-PNA</b>         | 1C:C3:16:20:00:03                              | 192.168.9.119      | 80      | 255.255.252.0    | 192.168.8.1            | <b>MS-C2862-FB</b>  | 2017-02-27 09:16:20 | 41.6.0.48                                  | O              |
| $\sqrt{2}$ | 28 | MS-C2962-RFPB               | 1C:C3:16:20:01:30                              | 192.168.9.125      | 80      | 255.255.252.0    | 192.168.5.1            | MS-C2962-RFPB       | 2017-04-06 17:55:06 | 41.6.0.52-r10                              | E              |
| ┌          | 29 | Network Camera              | 1C:C3:16:21:44:BF                              | 192.168.9.126      | 80      | 255.255.252.0    | 192.168.8.1            | <b>MS-C4462-FPB</b> | 2017-04-06 10:18:11 | 41.6.0.52-r10                              |                |
|            |    |                             |                                                |                    |         |                  |                        |                     |                     |                                            |                |
| 1/275      |    | Device Name: letwork Camera |                                                | IP: 192.168.8 .169 | Port 80 |                  | Netmask: 255.255.252.0 | Gateway:            | 192.168.8.1         | <b>DNS:</b> 8.8.8.                         |                |
|            |    |                             |                                                |                    |         |                  |                        |                     | 土                   | X Modify<br>Count                          |                |
|            |    | Operating Information       |                                                |                    |         |                  |                        |                     |                     |                                            |                |
|            |    |                             |                                                |                    |         |                  |                        |                     |                     |                                            |                |
|            |    |                             |                                                |                    |         |                  |                        |                     |                     |                                            |                |
|            |    |                             |                                                |                    |         |                  |                        |                     |                     |                                            |                |
|            |    |                             |                                                |                    |         |                  |                        |                     |                     |                                            |                |
|            |    |                             |                                                |                    |         |                  |                        |                     | ⊡⊺                  | $\mathbf{\Omega}$ Clear<br>Save            |                |
|            |    |                             |                                                |                    |         | Version: 2.2.0.6 |                        |                     |                     |                                            |                |

Рис. 8-3 Выбор нескольких камер

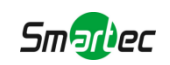

Шаг 4: Введите имя пользователя и пароль (по умолчанию - admin/123456, измените этот пароль для безопасности вашего устройства);

|                |    | <b>PC Tools</b>               |                                 | 備<br>Network              | Setting    | Upgrade                  | Preview                | <b>OEM</b>                  |                                    | 123456<br>admin      | $\mathsf{x}$ |
|----------------|----|-------------------------------|---------------------------------|---------------------------|------------|--------------------------|------------------------|-----------------------------|------------------------------------|----------------------|--------------|
|                |    |                               |                                 |                           |            |                          |                        |                             | Q                                  | Search here.         | О            |
| С              | 17 | Device Name<br>Network Camera | <b>MAC</b><br>1C:C3:16:21:1E:78 | IP.<br>↗<br>192.168.8.137 | Port<br>80 | Netmask<br>255.255.252.0 | Gateway<br>192.168.8.1 | Model<br><b>MS-C4482-PB</b> | Run-up Time<br>2017-03-31 17:25:37 | Version<br>41.6.0.55 | o            |
|                |    |                               |                                 |                           |            |                          |                        |                             |                                    |                      |              |
| г              | 18 | Network Camera                | 1C:C3:16:21:00:22               | 192.168.8.141             | 80         | 255.255.252.0            | 192.168.8.1            | MS-C2962-FIPB               | 2017-04-07 09:53:16                | 40.6.0.56-TTA-1      | œ            |
| C              | 19 | Network Camera                | 1C:C3:16:21:00:52               | 192.168.8.146             | 80         | 255.255.252.0            | 192.168.8.1            | <b>MS-C4472-FPB</b>         | 2017-04-06 15:18:09                | 40.6.0.55-r2         | O            |
| $\sqrt{2}$     | 20 | Network Camera                | 1C:C3:16:20:00:EF               | 192.168.8.150             | 80         | 255.255.255.0            | 192.168.8.1            | <b>MS-C2862-FPB</b>         | 2017-04-01 18:09:24                | 41.6.0.55            | a            |
| Г              | 21 | Bacon                         | 1C:C3:16:20:00:98               | 192.168.8.162             | 80         | 255.255.252.0            | 192.168.8.1            | <b>CSP-BX8500</b>           | 2017-04-06 14:36:45                | 41.6.32.52-r6        | Θ            |
| г              | 22 | Network Camera                | 1C:C3:16:21:09:55               | 192.168.8.166             | 5353       | 255.255.252.0            | 192.168.8.2            | MS-C4462-RFIPB              | 2017-04-06 14:27:54                | 40.6.0.55            | O            |
| C              | 23 | Network Camera                | 1C:C3:16:21:03:8E               | 192.168.8.168             | 5353       | 255.255.255.0            | 192.168.5.1            | <b>MS-C4473-PB</b>          | 2017-03-30 11:20:51                | 40.6.0.55            | Θ            |
| $\blacksquare$ | 24 | Network Camera                | 1C:C3:16:20:00:92               | 192.168.8.169             | 80         | 255.255.252.0            | 192.168.8.1            | MS-C2962-RFPB               | 2017-04-06 10:29:02                | 41.6.0.55            | Θ            |
| г              | 25 | Network Camera                | 1C:C3:16:21:19:                 | 192.168.8.201             | 80         | 255.255.252.0            | 192.168.8.1            | <b>MS-C2973-PB</b>          | 2017-04-07 08:39:49                | 40.6.1.55            | $^\circ$     |
| г              | 26 | MS-C2962-RFIPB                | 1C:C3:16:20:00:                 | 192.168.9.118             | 80         | 255.255.252.0            | 192.162.8.1            | MS-C2962-RFIPB              | 2017-02-27 09:16:48                | 41.6.0.48            | a            |
| С              | 27 | <b>MS-C3567-PNA</b>           | 1C:C3:16:20:00:03               | 192.168.9.119             | 80         | 255.255.252.0            | 192.168.8.1            | <b>MS-C2862-FB</b>          | 2017-02-27 09:16:20                | 41.6.0.48            | Θ            |
| г              | 28 | MS-C2962-RFPB                 | 1C:C3:16:20:01:30               | 192.168.9.125             | 80         | 255.255.252.0            | 192.168.5.1            | MS-C2962-RFPB               | 2017-04-06 17:55:06                | 41.6.0.52-r10        | c            |
| ┌              | 29 | Network Camera                | 1C:C3:16:21:44:BF               | 192.168.9.126             | 80         | 255.255.252.0            | 192.168.8.1            | MS-C4462-FPB                | 2017-04-06 10:18:11                | 41.6.0.52-r10        | €            |
|                |    |                               |                                 |                           |            |                          |                        |                             |                                    |                      |              |
| 1/275          |    | Device Name: letwork Camera   |                                 | IP: 192.168.8 .169        | Port: 80   |                          | Netmask: 255.255.252.0 | Gateway:                    | 192.168.8.1                        | DNS: 8.8.8.          |              |
|                |    |                               |                                 |                           |            |                          |                        |                             | $\pm$                              | Count<br>$\star$     | Modify       |
|                |    | Operating Information         |                                 |                           |            |                          |                        |                             |                                    |                      |              |
|                |    |                               |                                 |                           |            |                          |                        |                             |                                    |                      |              |
|                |    |                               |                                 |                           |            |                          |                        |                             |                                    |                      |              |
|                |    |                               |                                 |                           |            |                          |                        |                             |                                    |                      |              |
|                |    |                               |                                 |                           |            |                          |                        |                             |                                    |                      |              |
|                |    |                               |                                 |                           |            |                          |                        |                             | ᄓ                                  |                      |              |
|                |    |                               |                                 |                           |            | Version: 2.2.0.6         |                        |                             |                                    | Clear<br>Save        |              |
|                |    |                               |                                 |                           |            |                          |                        |                             |                                    |                      |              |

Рис. 8--4

Шаг 5: Измените IP-адрес или другие сетевые параметры, а затем нажмите кнопку «Изменить» (Modify);

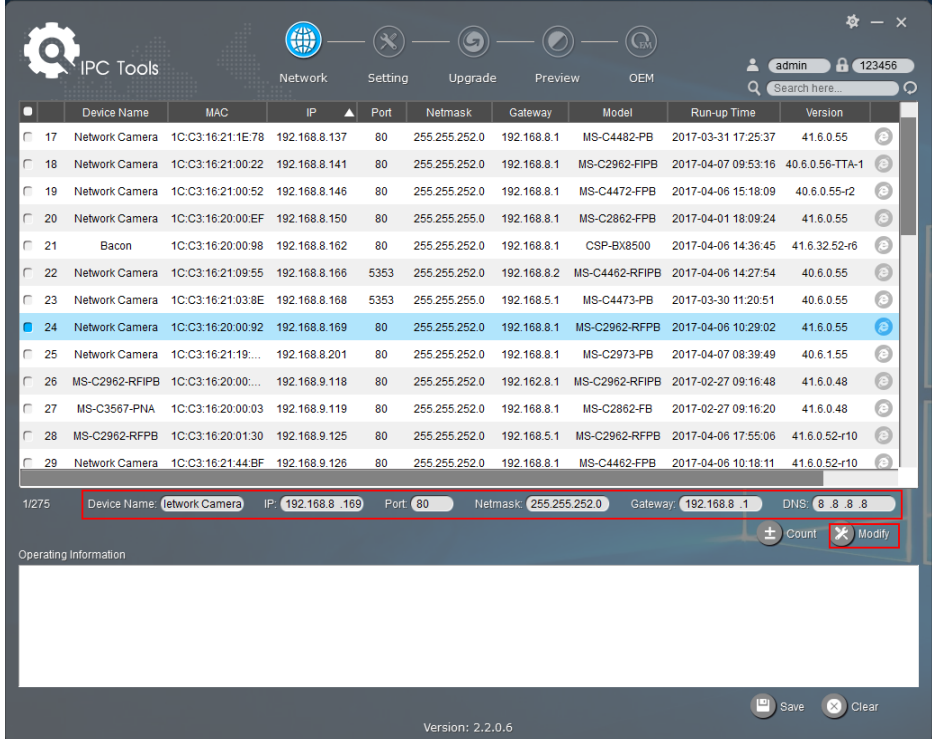

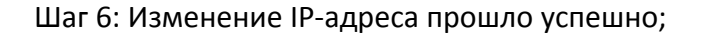

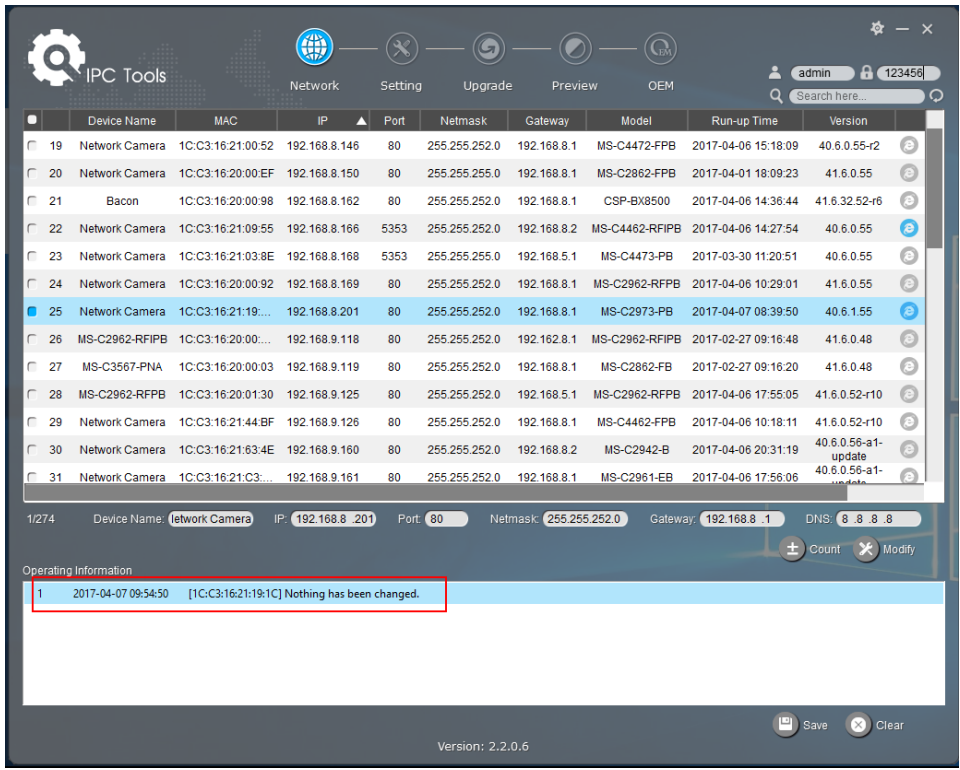

**Smarkec** 

Рис. 8-6 IP-адрес изменен

Шаг 7: Двойным щелчком по выбранной камере или по браузеру требуемой камеры, вы можете напрямую обращаться к камере через веб-браузер. Откроется окно Internet Explorer.

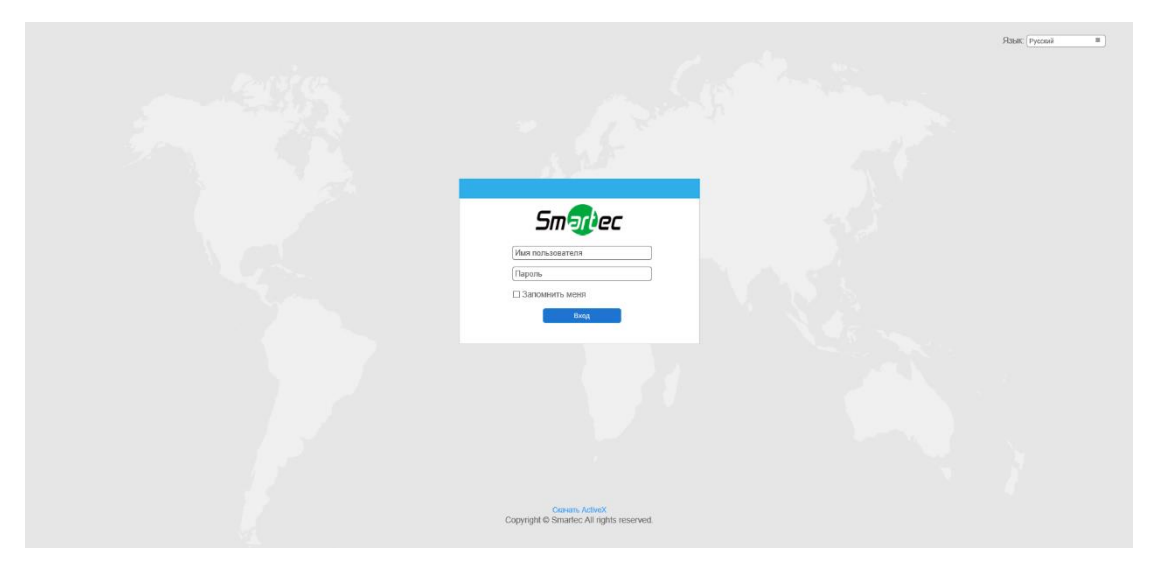

Рис. 8--7

Более подробно о применении Smart Tools см. в *Руководстве пользователя Smart Tools.*

### **9.1.2 Назначение IP-адреса с использованием браузера**

Если сетевой сегмент компьютера и камеры не совпадает, выполните следующие действия по изменению IP-адреса:

Smartec

Шаг 1: Измените IP-адрес компьютера на сегмент 192.168.5.0, выполните следующие два действия:

a. Пуск (Start)→ Панель управления (Control Panel)→ Сеть и Интернет (Network and Internet Connection)→ Подключение к сети (Network Connection)→ Локальная сеть (Local Area Connection), после чего дважды щелкните по этому пункту. (См. Рис. 8-8);

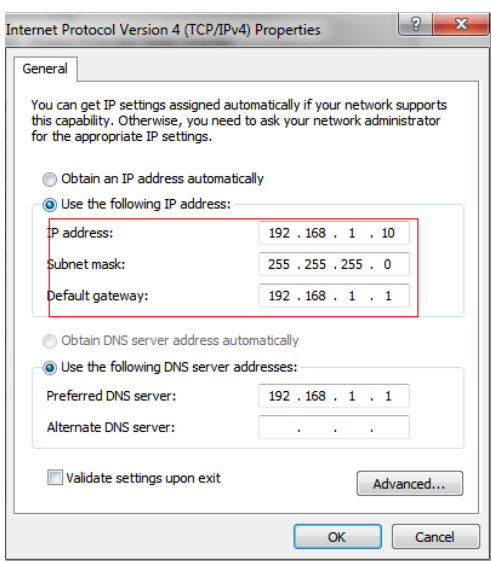

Рис. 8--8

b. Нажмите «Дополнительно» (Advanced), а затем «Параметры IP» (IP settings) → «IP-адрес» (IP address) → «Добавить» (Add) (см. Рис. 8--9). Во всплывающем окне введите IP-адрес в том же сегменте, что и у сетевой камеры (например, 192.168.5.61, но учтите, что этот IP-адрес не должен конфликтовать с существующими IP-адресами сети);

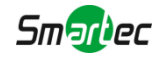

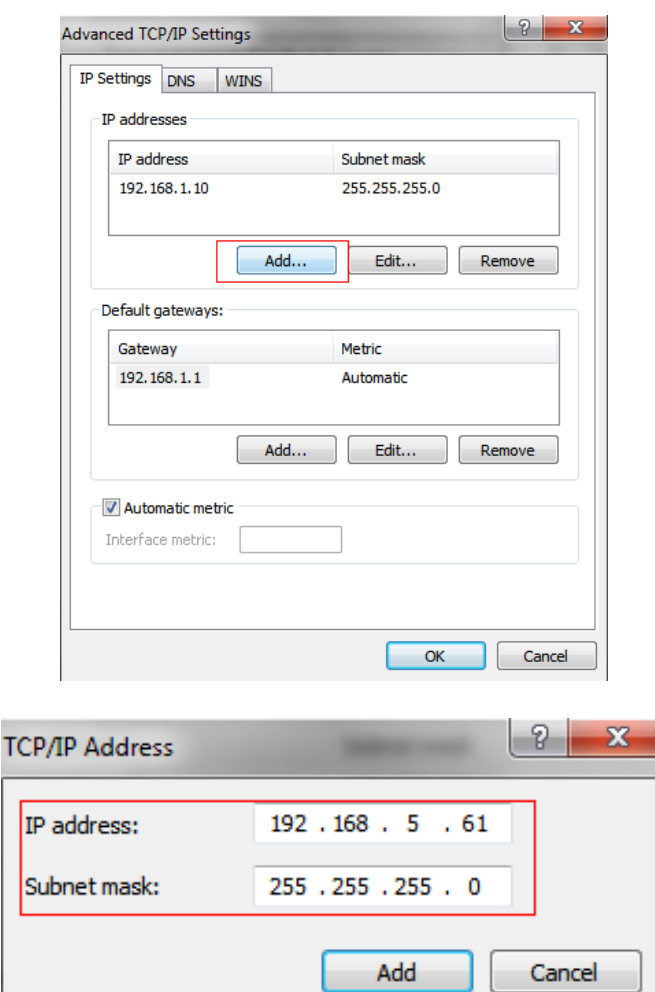

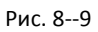

Шаг 2: Запустите браузер. В адресной строке введите IP-адрес камеры по умолчанию:

[http://192.168.5.190;](http://192.168.5.190/)

Шаг 3: Введите имя пользователя и пароль в диалоговом окне авторизации;

Имя пользователя по умолчанию: **admin**

Пароль по умолчанию: **123456**

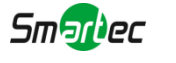

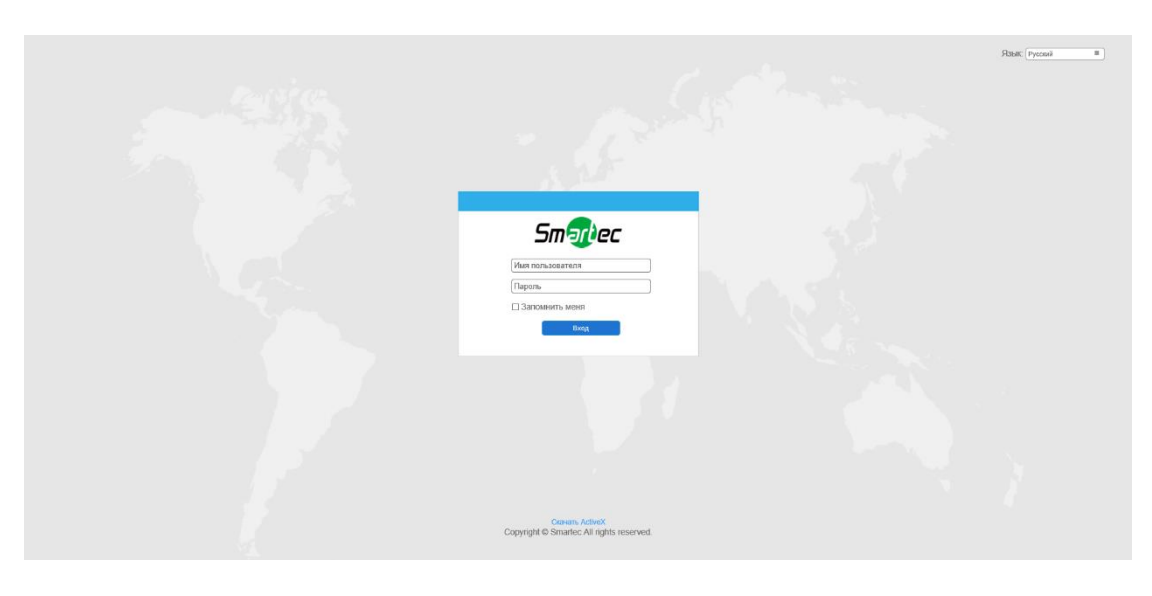

Рис. 8--10

Шаг 4: После авторизации выберите «Конфигурация»

(Configuration)→«Основные настройки» (Basic Settings)→ «Сеть» (Network)→ «TCP/IP». Откроется страница «Настройки сети» (Network Settings) (см. следующий рисунок);

| <b>Smartec Network Camera</b> |                               |               |                            |      |             |       |                    |                                     |                                     |
|-------------------------------|-------------------------------|---------------|----------------------------|------|-------------|-------|--------------------|-------------------------------------|-------------------------------------|
| <b>Smartec</b>                |                               |               | Основные настройки >> Сеть |      |             |       |                    |                                     |                                     |
|                               | <b>ПИ</b> Живое Видео         | <b>TCP/IP</b> | <b>HTTP</b><br>RTSP        | UPnP | <b>DDNS</b> | Email | VLAN<br><b>FTP</b> | SNMP<br>PPPoE                       | 802.1x                              |
|                               | <b>E</b> Aprove               |               |                            |      |             |       |                    | О Получить IP адрес автоматически   |                                     |
|                               | • Основные настройки          |               |                            |      |             |       |                    | © Использовать статический IP адрес |                                     |
|                               |                               |               |                            |      |             |       |                    | IP agpec:                           | 192. 168. 8. 241 Теот               |
|                               | Видео                         |               |                            |      |             |       |                    | Маска подсети:                      | 255.255.252.0                       |
|                               | Изображение                   |               |                            |      |             |       |                    | Основной шлюх                       | 192. 168. 8. 2                      |
|                               | Cen <sub>b</sub>              |               |                            |      |             |       |                    | Основной DNS:                       | 8.8.8.8.8                           |
|                               | Дата и время                  |               |                            |      |             |       |                    | Pexam IPv6:                         | Вручную<br>$\overline{\phantom{0}}$ |
|                               | d <sup>e</sup> Дополнительные |               |                            |      |             |       |                    | IPv6 Agpec:                         |                                     |
|                               | <b>III</b> Система            |               |                            |      |             |       |                    | <b>Префикс IPv6:</b>                |                                     |
|                               |                               |               |                            |      |             |       |                    | Основной шлюз IPv6:                 |                                     |
|                               | • Обслуживание                |               |                            |      |             |       |                    |                                     | Coxpaining                          |
|                               |                               |               |                            |      |             |       |                    |                                     |                                     |
|                               |                               |               |                            |      |             |       |                    |                                     |                                     |
|                               |                               |               |                            |      |             |       |                    |                                     |                                     |
|                               |                               |               |                            |      |             |       |                    |                                     |                                     |
|                               |                               |               |                            |      |             |       |                    |                                     |                                     |
|                               |                               |               |                            |      |             |       |                    |                                     |                                     |
|                               |                               |               |                            |      |             |       |                    |                                     |                                     |
|                               |                               |               |                            |      |             |       |                    |                                     |                                     |
|                               |                               |               |                            |      |             |       |                    |                                     |                                     |
|                               |                               |               |                            |      |             |       |                    |                                     |                                     |

Рис. 8--11

Шаг 5: Измените IP-адрес или другие сетевые параметры. Затем нажмите кнопку «Сохранить» (Save);

Шаг 6: Изменение IP-адреса по умолчанию завершено.

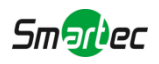

## <span id="page-17-0"></span>**9.2 Доступ из веб-браузера**

Сетевую камеру можно использовать с большинством привычных операционных систем и браузеров. Рекомендуемыми браузерами являются Internet Explorer, Firefox, Chrome, Safari.

## **9.2.1 Доступ через браузер IE**

Перед использованием браузера для доступа к камере необходимо сперва установить MsActiveX. Вы можете выполнить следующие шаги:

Шаг 1: Запустите веб-браузер Internet Explorer и введите IP-адрес камеры;

Шаг 2: Введите имя пользователя и пароль, затем выберите «Войти» (Login).

(По умолчанию имя пользователя - «admin», пароль - «123456»)

Шаг 3: При первом подключении браузер предложит установить элементы управления содержимым, выберите опцию «Нажмите здесь, чтобы загрузить и установить элементы управления вручную» (Click here to download and install controls manually), как показано на рисунке 8-12;

Click here to download and install controls manually

Рис. 8--12

#### **Примечание:**

Во время установки элементов управления окно браузера необходимо закрыть.

Шаг 4: Следуйте инструкциям, чтобы установить элементы управления, по окончании установки появится окно, показанное на рисунке 8-12. Нажмите «Готово» (Finish) и обновите сессию в браузере, после чего вы увидите видео.

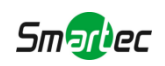

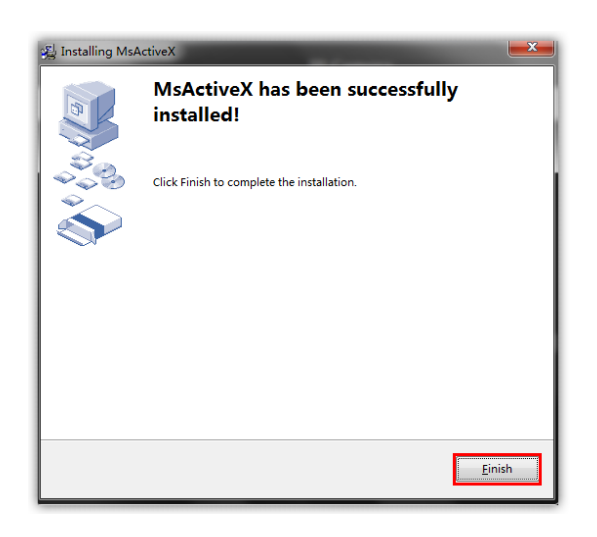

Рис. 8--13

Если используется браузер IE9 или более поздней версии, рекомендуется добавить адрес веб-камеры в качестве надежного сайта. Инструкции приведены ниже:

Шаг 1: Запустите IE9 или более новый браузер и выберите «Сервис» (Tools)  $\rightarrow$ «Свойства браузера» (Internet Options);

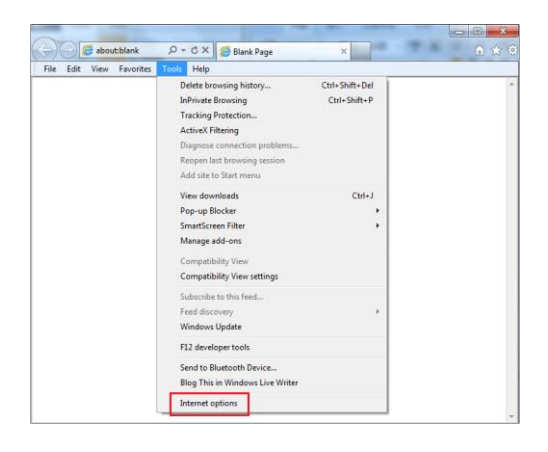

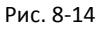

Шаг 2: Выберите «Безопасность» (Security), «Надежные сайты» (Trusted);

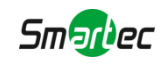

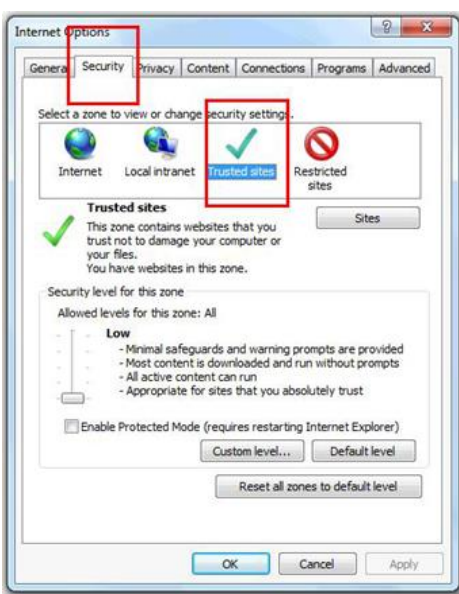

Рис. 8--15

Шаг 3: Введите IP-адрес камеры в поле и нажмите «Добавить» (Add);

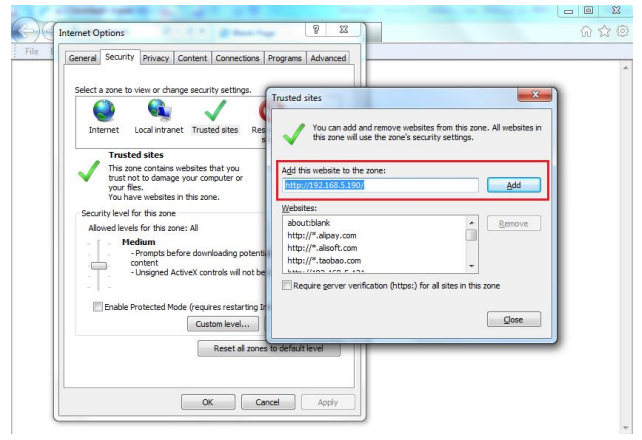

Рис. 8--16

Шаг 4: Введите IP-адрес. После успешного входа с помощью веб-интерфейса сетевой камеры пользователь может просматривать живое видео следующим образом.

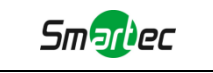

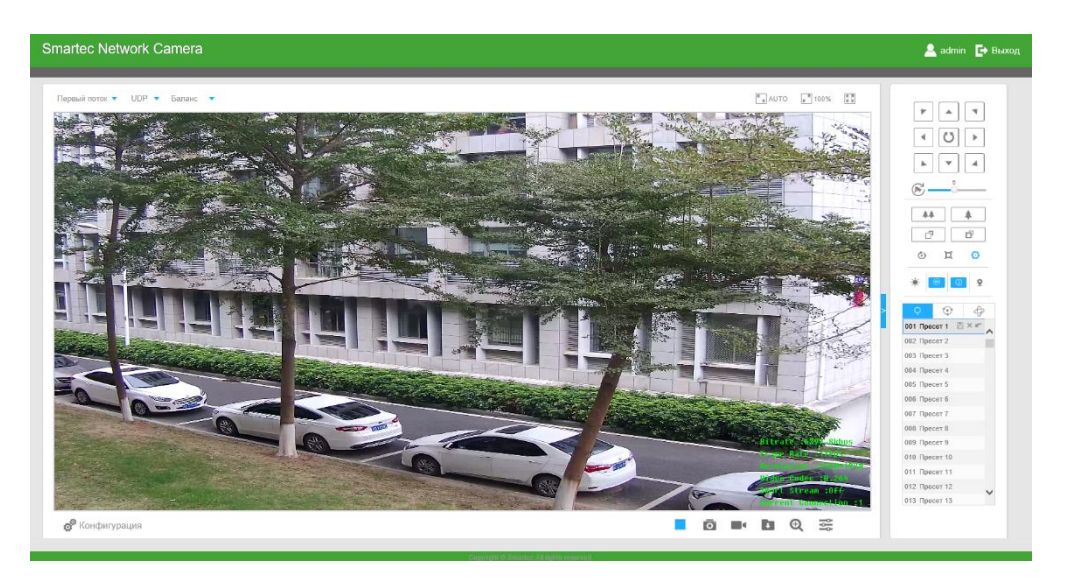

Рис. 8--17

## <span id="page-20-0"></span>**9.2.2 Доступ без плагина**

В браузере можно просматривать видео без установки плагина в соответствующем режиме. Пока режим работы без плагина поддерживается в браузерах Chrome и Firefox для Windows, MAC и Android. В режиме работы без плагина поддерживаются оба кодека камеры - H.265 и H.264. По умолчанию воспроизводится и второй поток.

#### **Примечание:**

① Чтобы использовать режим работы без плагина, необходимо обновить камеру до версии V4x.7.1.70 или новее.

② Если используется браузер Chrome, режим работы без плагина поддерживается только в версии браузера V69 или новее.

③ Если используется браузер Firefox, режим работы без плагина поддерживается только в версии браузера V65 или новее.

#### **(1) В браузере Chrome**

1 этап: Подключитесь к камере с помощью браузера Chrome.

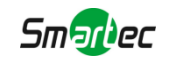

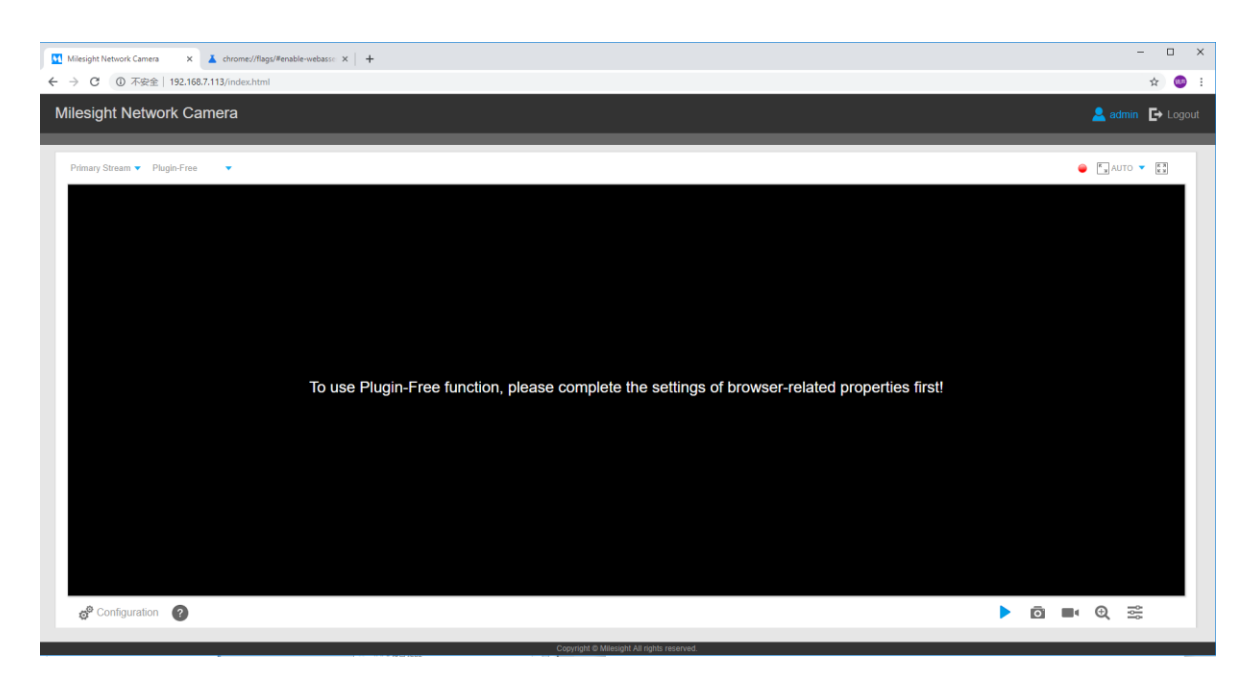

2 этап: Нажмите " ? " в левом нижнем углу страницы. Инструкция по включению режима работы без плагина приведена ниже.

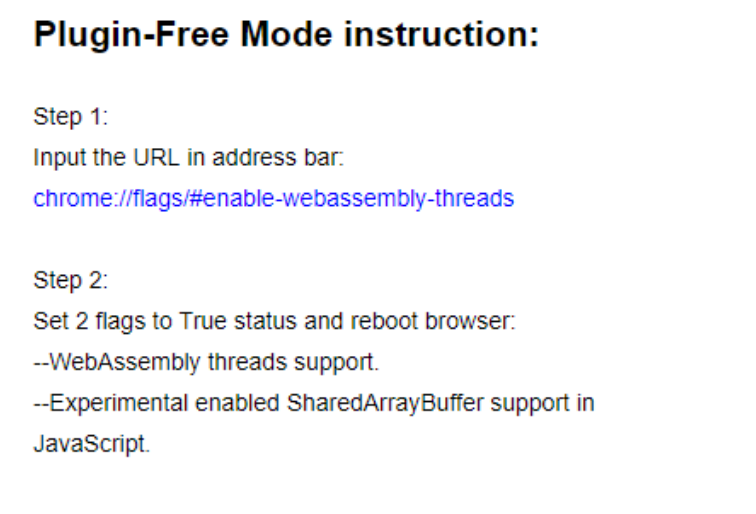

3 этап: В адресной строке браузера введите следующий адрес: chrome://flags/#enable-webassembly-threads

Вы попадете на страницу, показанную ниже.

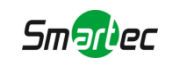

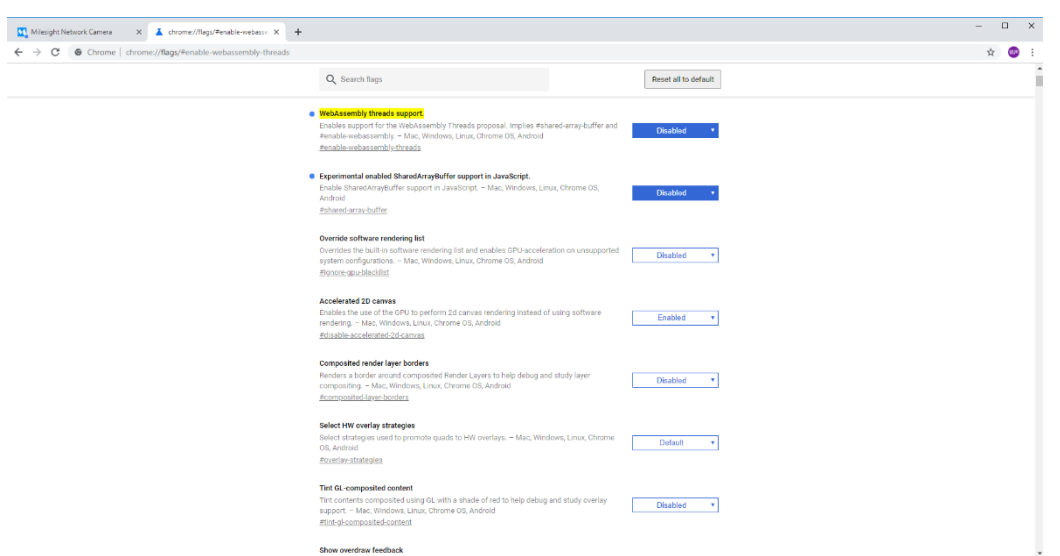

4 этап: Поменяйте состояние 2 следующих флагов на Включено (Enabled) и перезапустите браузер:

--WebAssembly threads support.

--Experimental enabled SharedArrayBuffer support in JavaScript

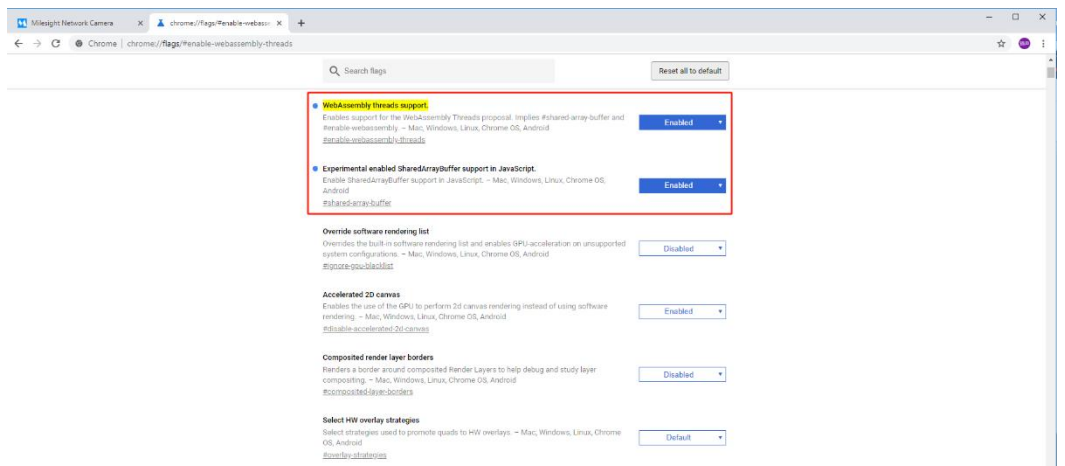

5 этап: После этого можно просматривать видео без плагина, выбрав режим Без плагина (Plugin-Free) в интерфейсе просмотра живого видео.

Ø.

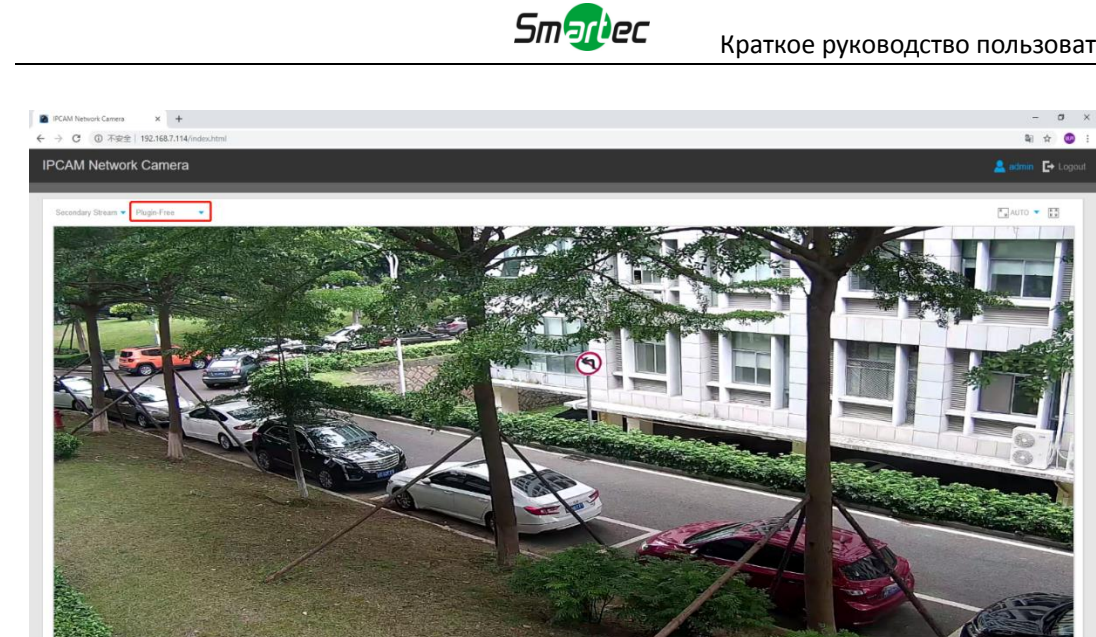

Он поддерживает предварительный просмотр живого видео в соответствующем режиме и в других интерфейсах задания параметров.

### **(2) В браузере Firefox**

 $\bullet$ 

1 этап: Подключитесь к камере с помощью браузера Firefox.

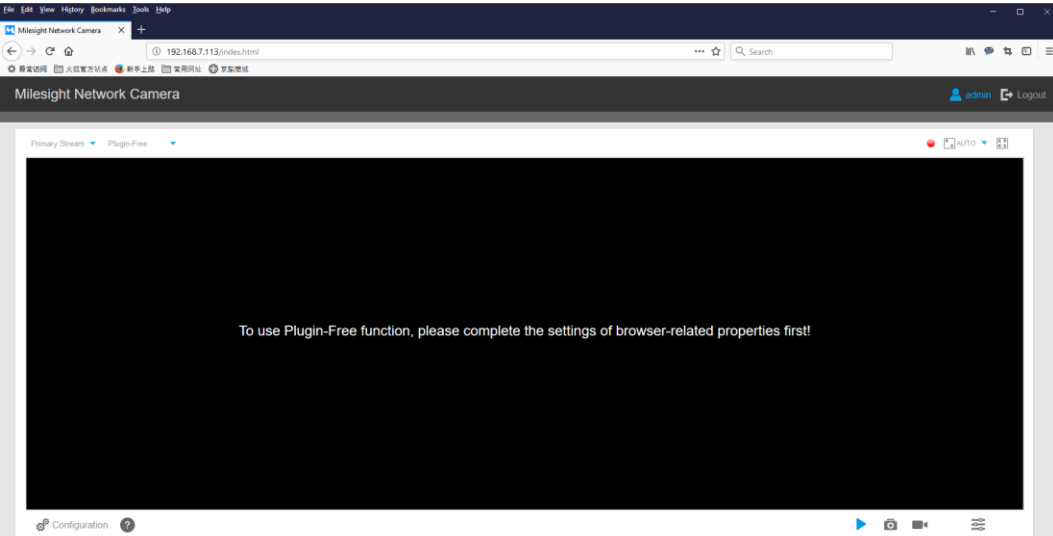

2 этап: Нажмите " <sup>?</sup> " в левом нижнем углу страницы. Инструкция по включению режима работы без плагина приведена ниже.

# **Plugin-Free Mode instruction:**

Step 1: Input the URL in address bar: about:config And accept the requiring. Step 2:

Set 2 flags to Enabled status and reboot browser:

--javascript.options.wasm.

--javascript.options.shared\_memory.

3 этап: В адресной строке браузера введите следующий адрес: about:config Подтвердите вход на страницу настроек.

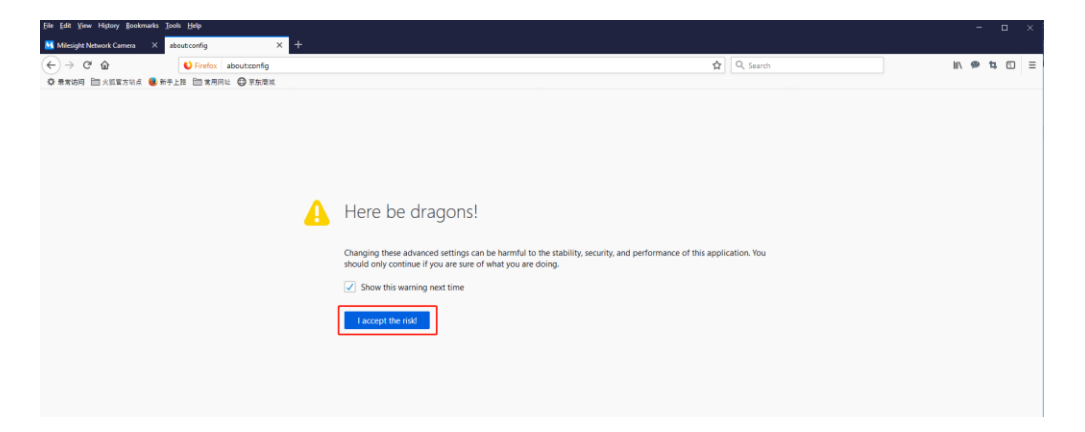

#### Вы попадете на страницу, показанную ниже.

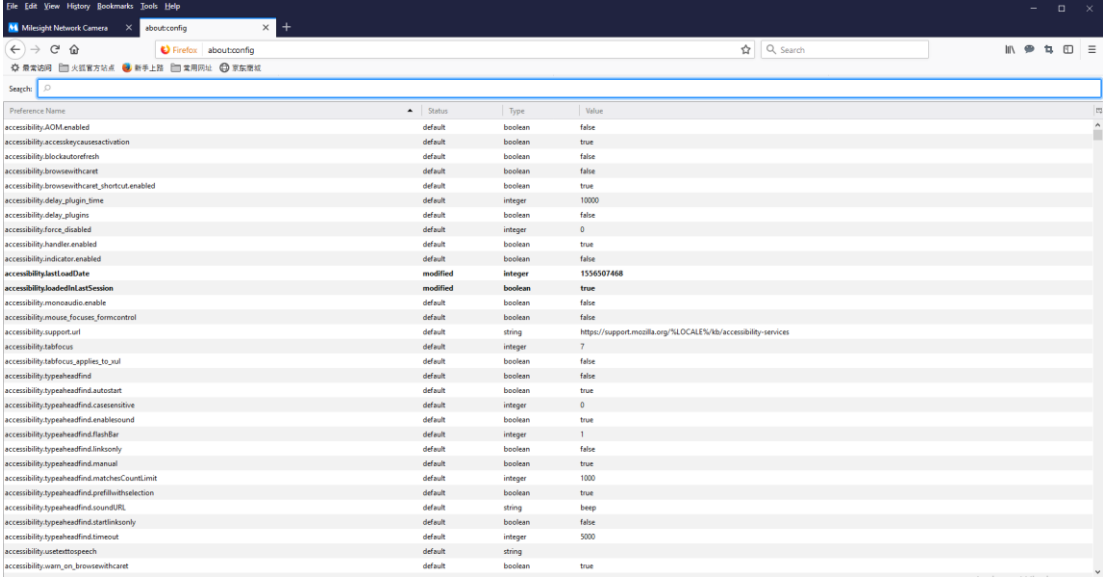

4 этап: Поменяйте состояние 2 следующих флагов на Истина (True) и перезапустите браузер:

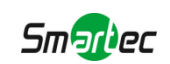

#### --javascript.options.wasm.

--javascript.options.shared\_memory.

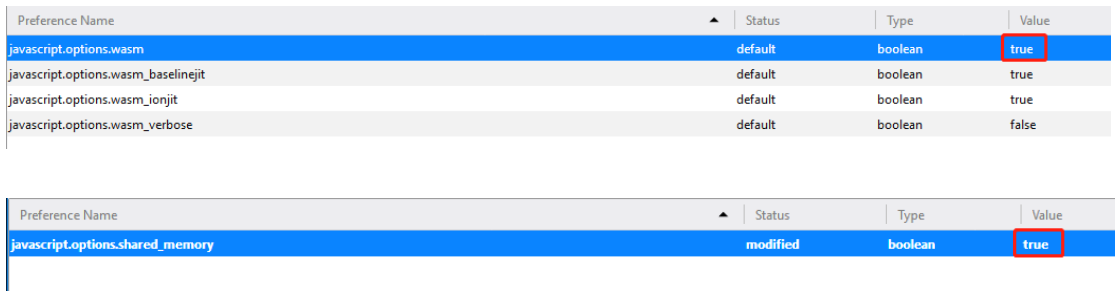

5 этап: После этого можно просматривать видео без плагина, выбрав режим Без плагина (Plugin-Free).

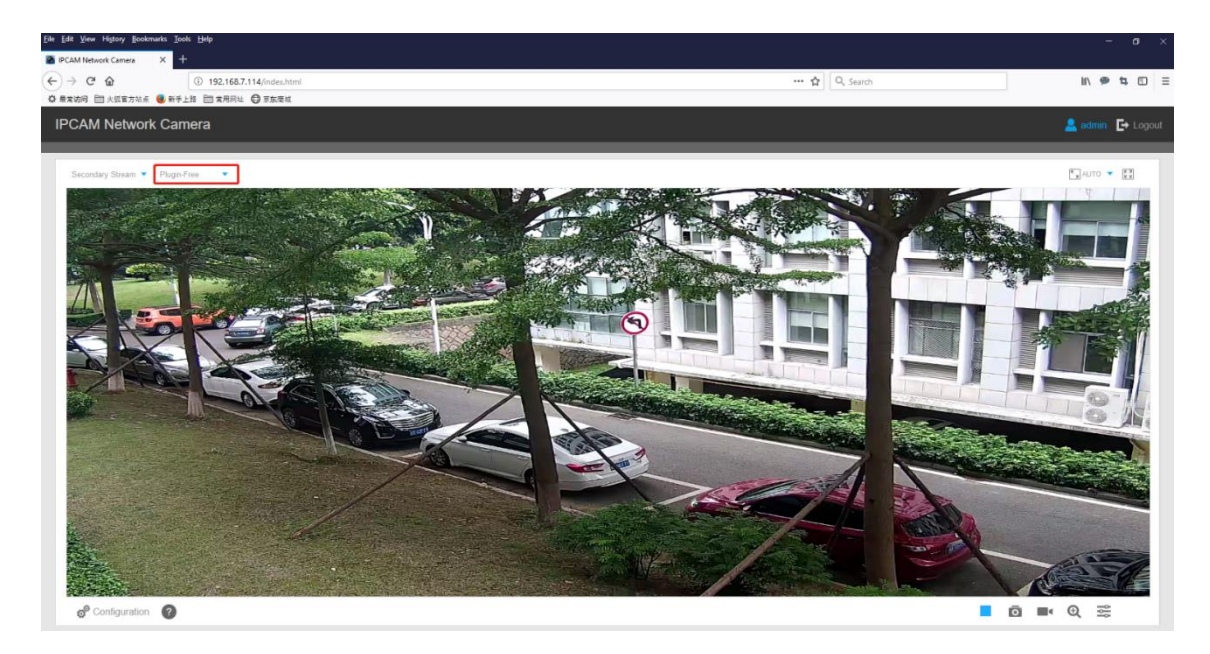

Он поддерживает предварительный просмотр живого видео в соответствующем режиме и в других интерфейсах задания параметров.